They Tridumkey

# TRIDUMKEY CLIENT программыг WINDOWS 10,11 үйлдлийн систем дээр суулгах зааварчилгаа

TridumKey аппликейшн нь Тридум кэй ХХК-ийн зүгээс тоон гарын үсгийн хэрэглээг хялбаршуулах зорилгоор хэрэглэгчдэд зориулан гаргасан өгөгдөлд гарын үсэг зурах зориулалт бүхий клиент аппликейшн юм.

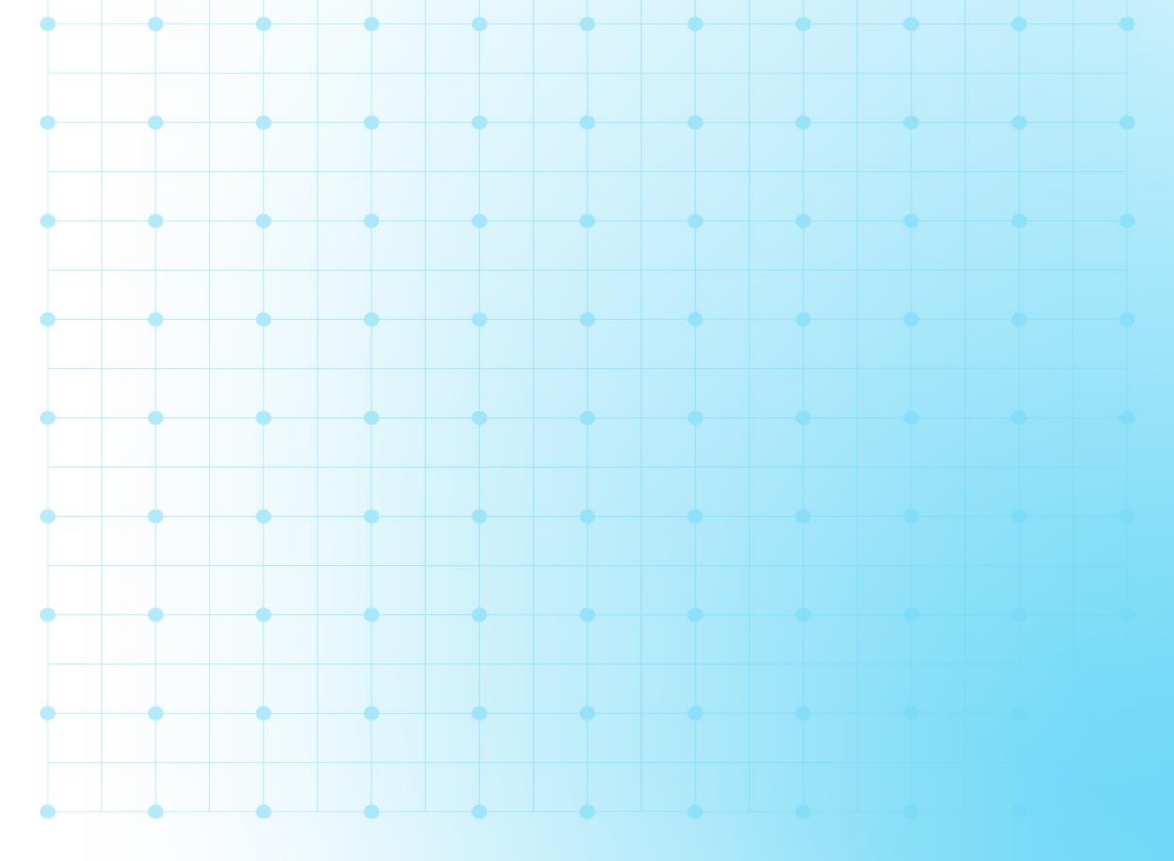

# TRIDUMKEY CLIENT ПРОГРАММЫГ ТАТАЖ СУУЛГАХ ЗААВАР

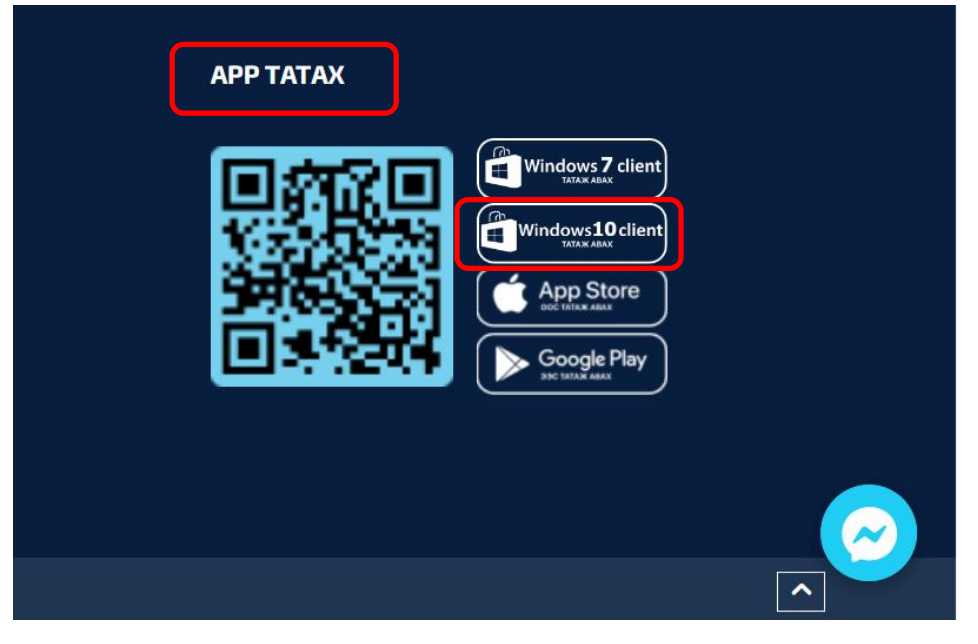

#### Алхам-1

[www.tridumkey.mn](http://www.tridumkey.mn/) вэб хуудасны баруун доор байрлах апп татах хэсгийн windows 10 client програм товч дээр дарж татна.

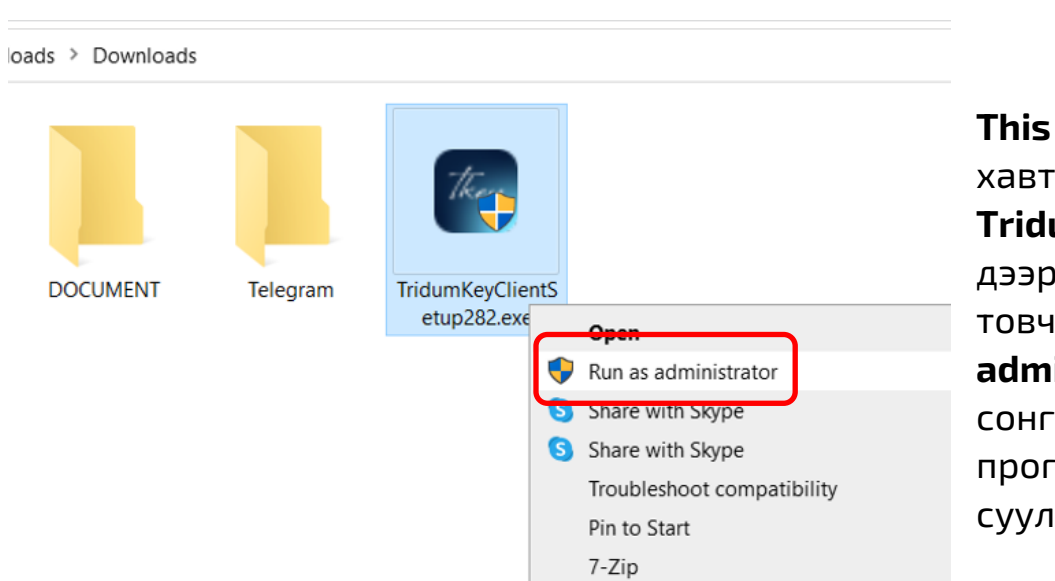

Edit with Notenad++

Алхам-2

This PC: > Downloads хавтас руу орж **TridumKeyClient** дээр хулганы баруун товчоо дарж "Run as administrator" сонголтыг хийж программаа суулгана.

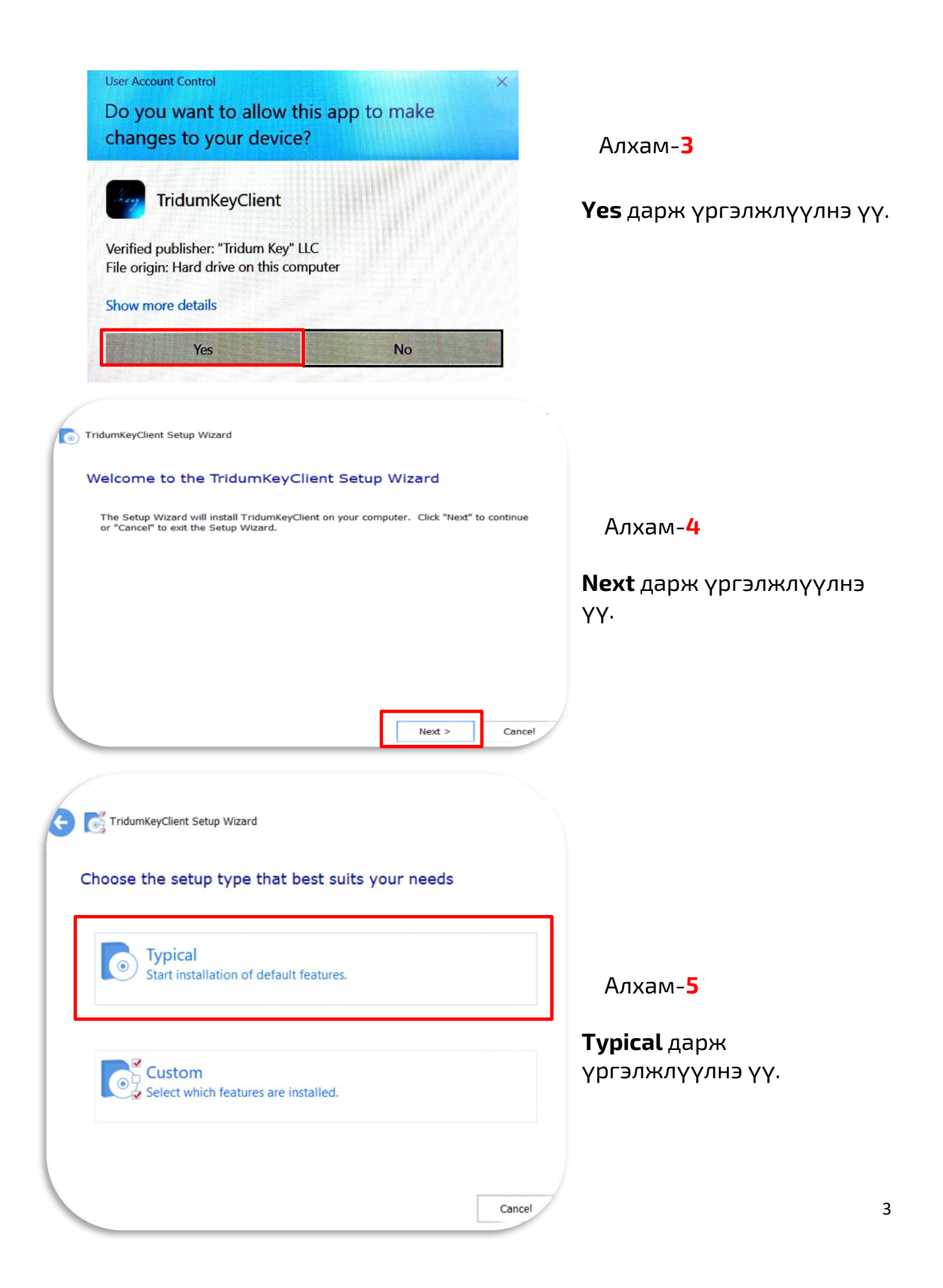

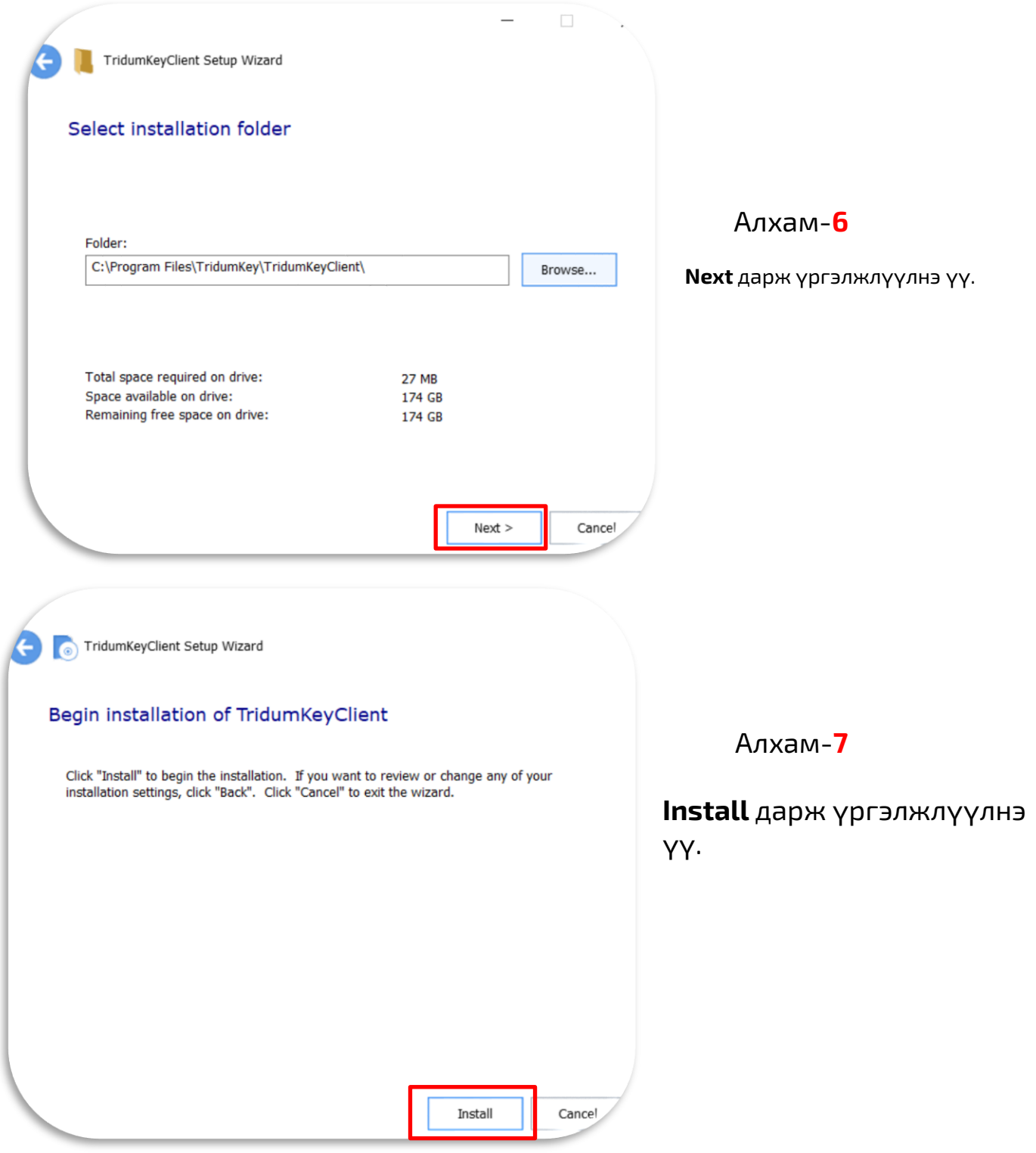

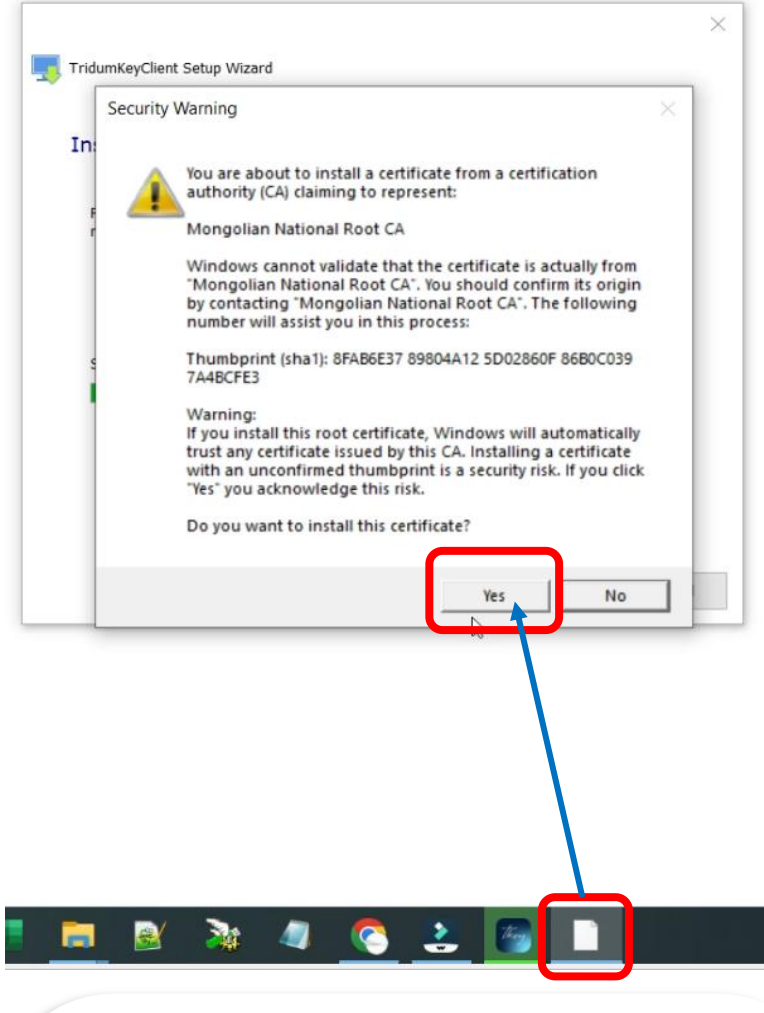

#### Алхам-8

Install хийж дуусах үед таскбар хэсэгт Tridumkey программын логоны баруун талд жижиг цонх гарч ирнэ. Та тухайн цонх дээр дарж идэвхижүүлээд "Yes" дарж үргэлжлүүлээрэй

TridumKeyClient Setup Wizard r

#### Thank you

TridumKeyClient has been successfully installed.

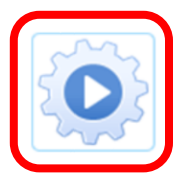

## Алхам-9

Програм амжилттай сууж дууссан тул **Run** товчлуур дээр дарж ажлуулаарай.

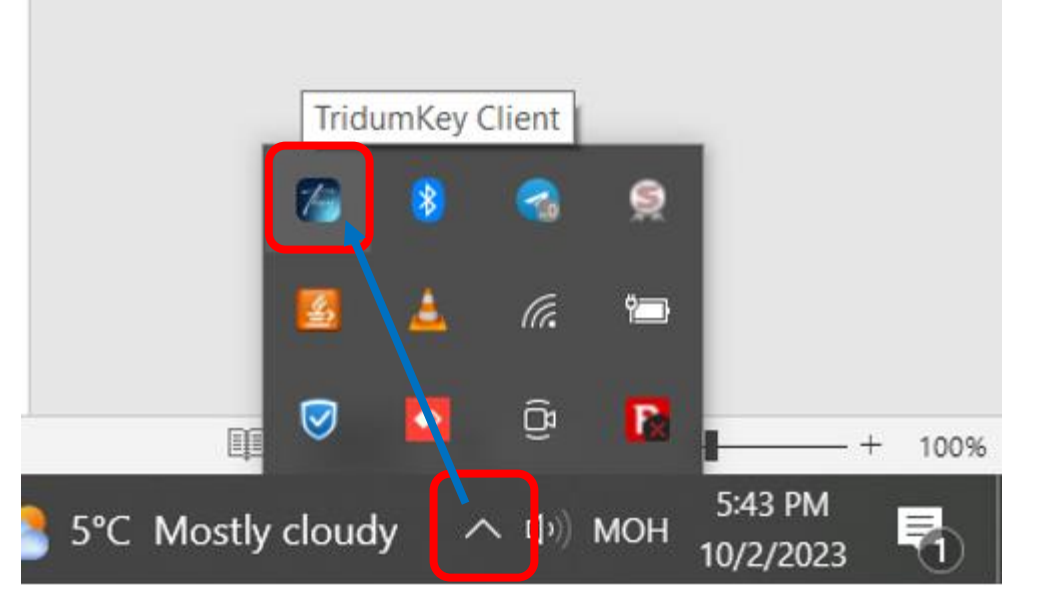

### Алхам-10

Программын үндсэн цонх нь таскбарын сум дээр дарж Tridumkey Client лого дээр 2 товшсоноор томоор нээгдэх болно.

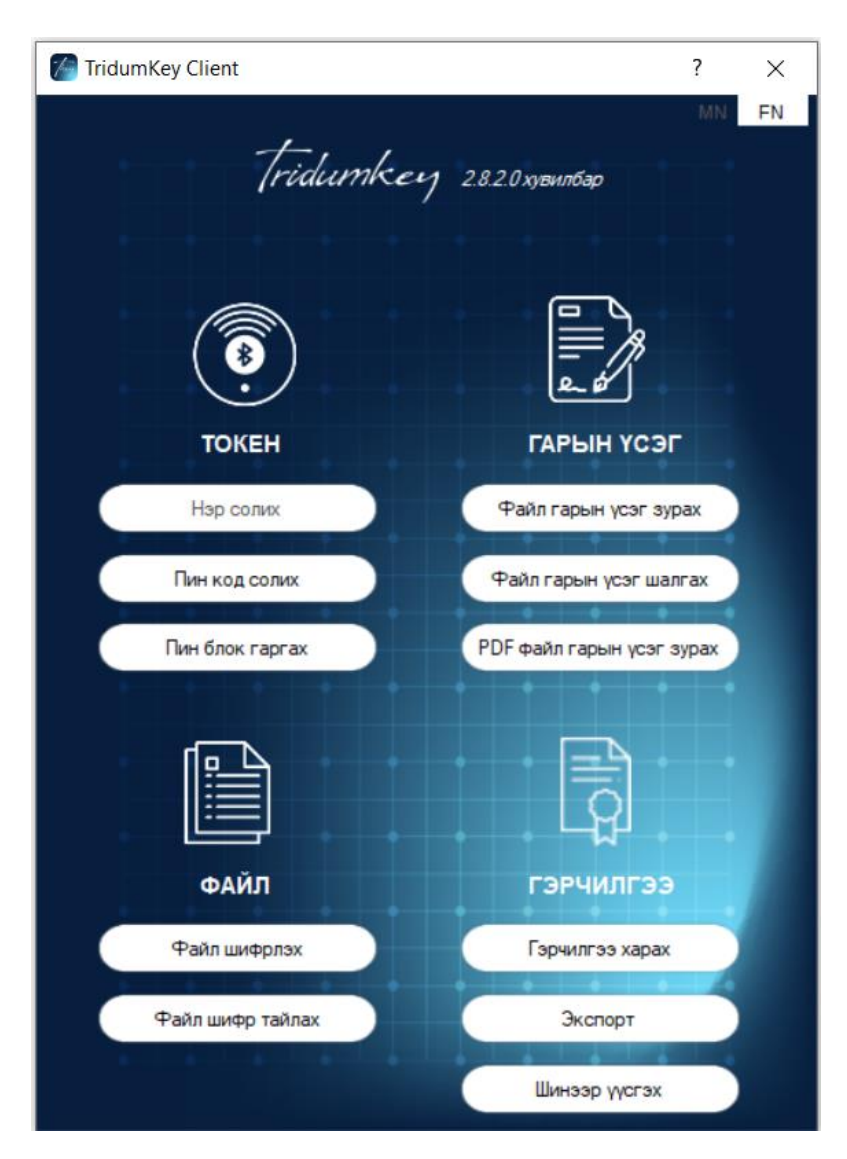

Та токен төхөөрөмжөө холбон, Tridumkey Client программын үндсэн цонхноос Гэрчилгээ харах сонголт дээр дарж гэрчилгээний мэдээллээ харах боломжтой . Мөн та ижил төрлийн тоон гарын үсгийн програм ашигладаг бол бусад программаа заавал таскбар хэсгээс хаана уу .